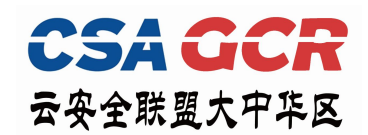

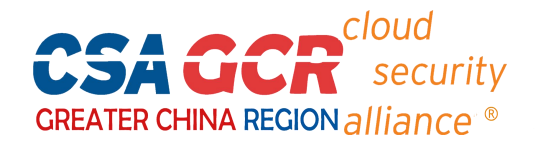

## **CSA 线上考试系统操作指南**

(2023 年 8 月 22 日更新)

1、请使用谷歌或 Edge 览器考试系统登陆网址: <https://exam.c-csa.cn/>。(注: 选用其他浏览器可能会

不兼容)

2、**账号注册:**请正确填写注册信息,查看邮箱获取验证码信息,完成信息填写后,点击"注册"。

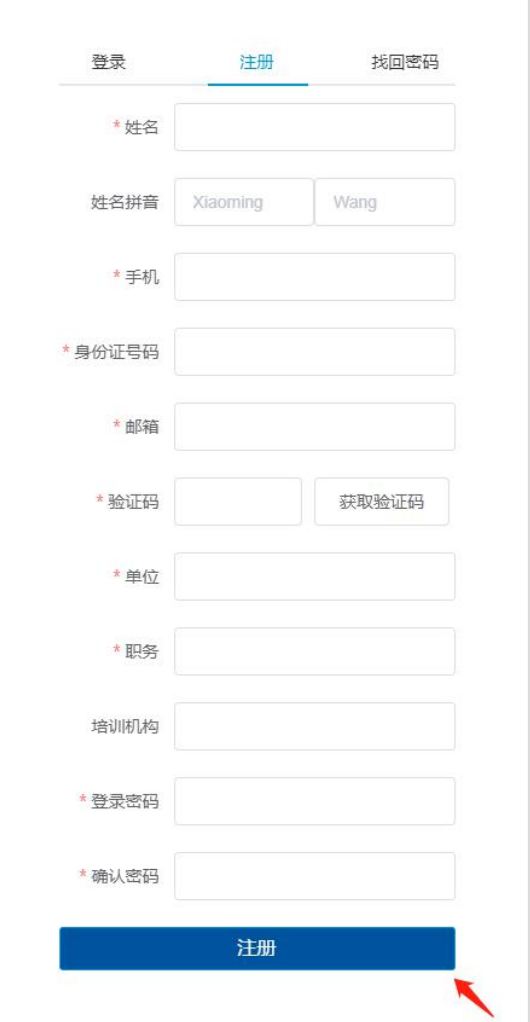

注意: 1) 姓名拼音填写样例: Xiaoming Wang (名在前, 姓在后, 首字母大写) ;

2)姓名和身份证号码将会用于考前人脸认证,请确保填写正确,以免无法进入考试;

3) 验证码将发送到所填邮箱, 请注意查看邮箱, 而不是手机。

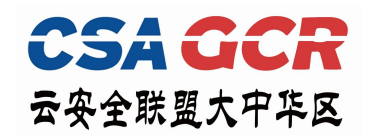

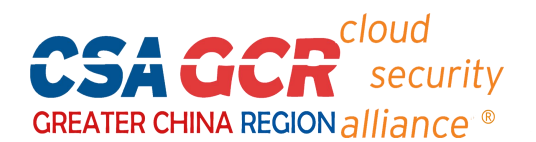

## 3、**登录:** 输入相应信息后,点击"登陆"。

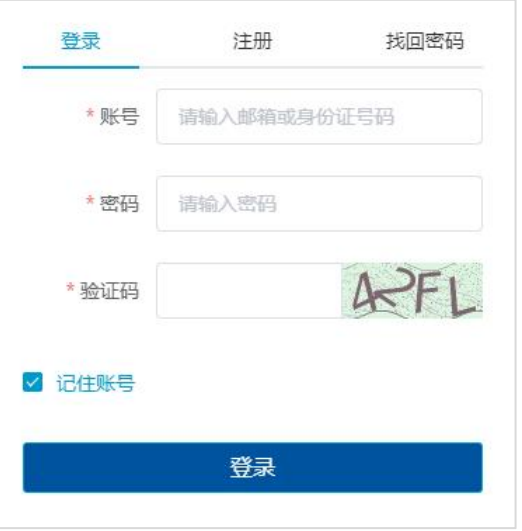

4、**考试:**进入系统主页,按照下图操作,进入考试。每位考生共有 2 次考试机会。

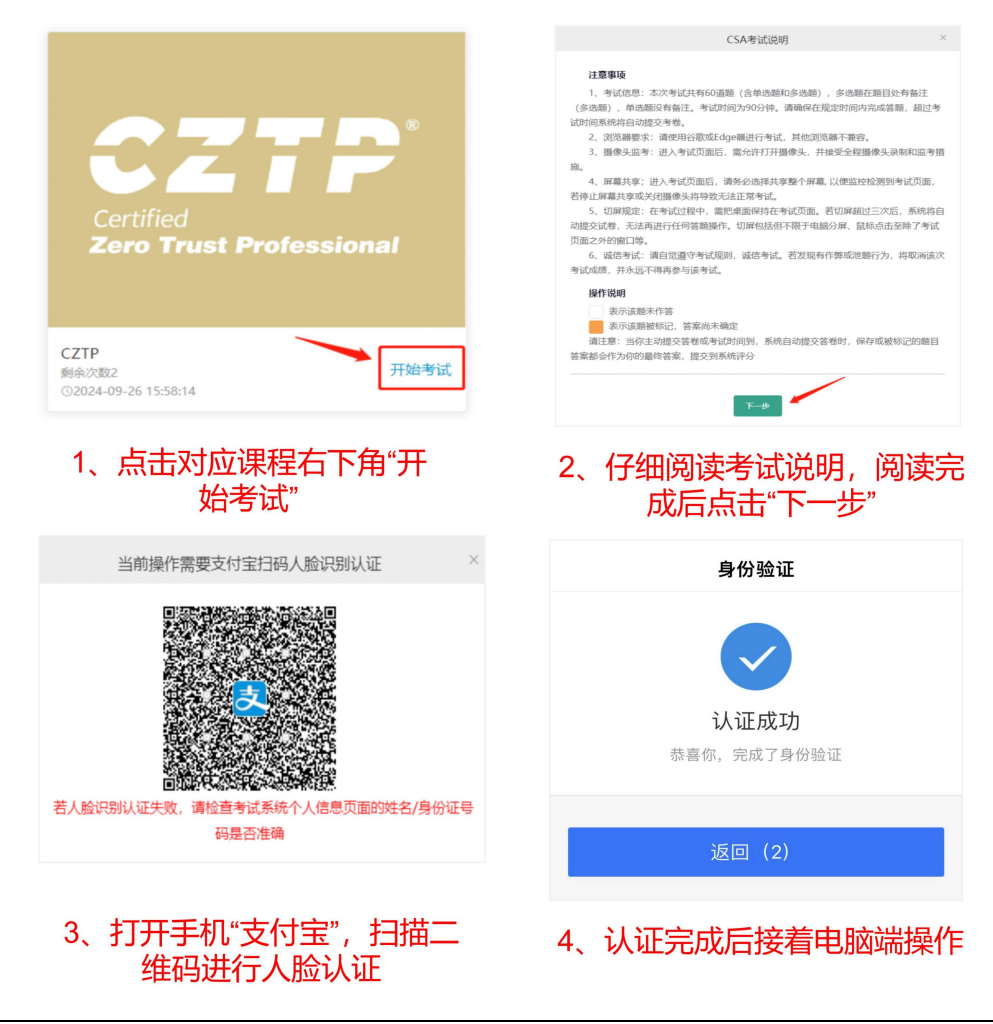

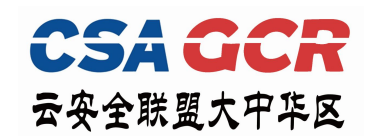

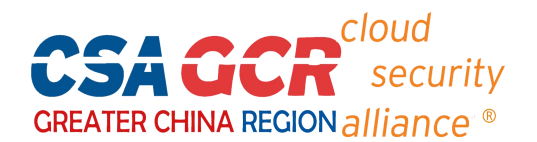

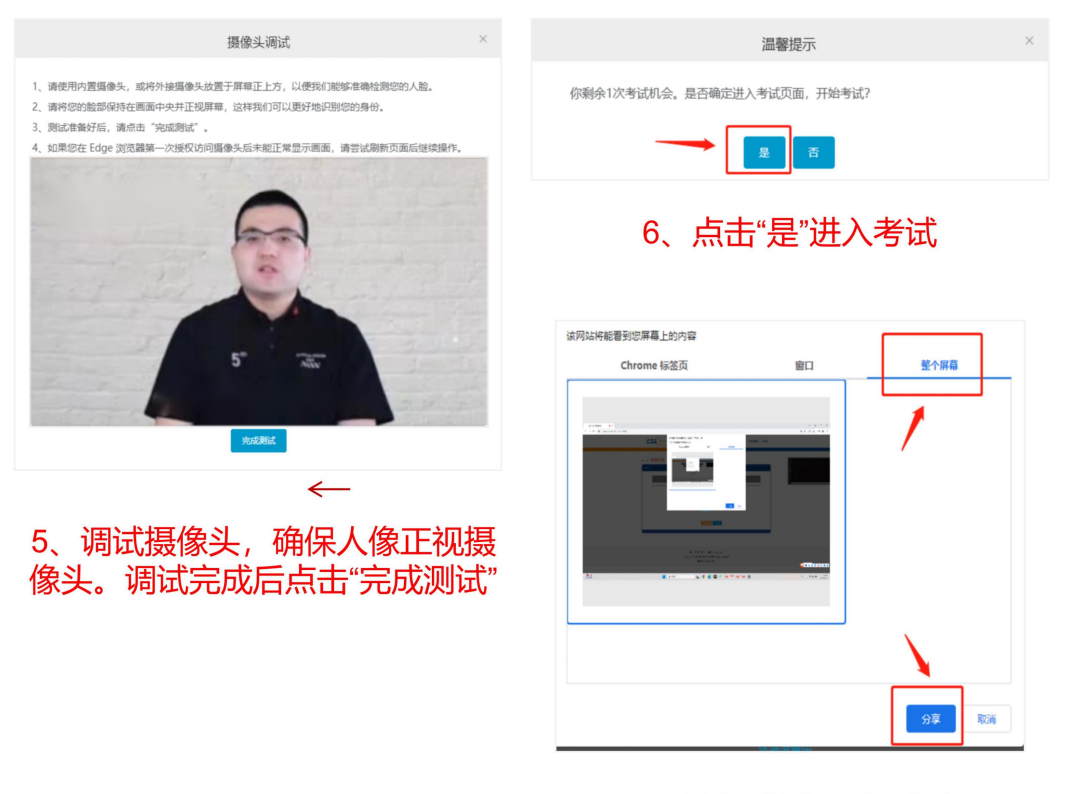

7、选择"整个屏幕"分享

注意: 1) 考试过程中, 若切屏超过三次后, 系统将自动提交试卷, 无法再进行任何答题操作;

2)请务必选择共享整个屏幕, 以便监控检测到考试页面,若停止屏幕共享或关闭摄像头将导致 无法正常考试。

5、**交卷:** 完成答题后, 点击页面右上角"交卷"按钮, 确认提交答卷, 考试完成。

6、**查看成绩:**在系统首页的考试记录栏查看考试成绩,通过考试的学员可直接生成电

子证书并下载,无纸质证书。

**附:1、考试权限。**自开通考试账号当天起,考试权限 2 年有效,学员可根据自己的时间, 2 年内自行登 陆考试系统,进行考试,考试权限过期后需重新购买。

## **2、个人信息修改。**

如注册时填写的信息有误,可进入"个人信息" 处修改信息,确保所 填信息正确无误;

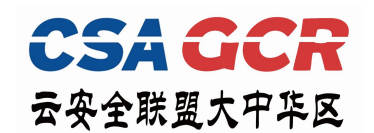

个身份证仅能认证一个邮箱号)。

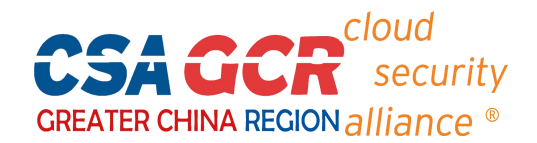

● 已注册过的用户需在"个人信息"中补充完整身份证号码,并在"实名状态"完成认证后再考试(每

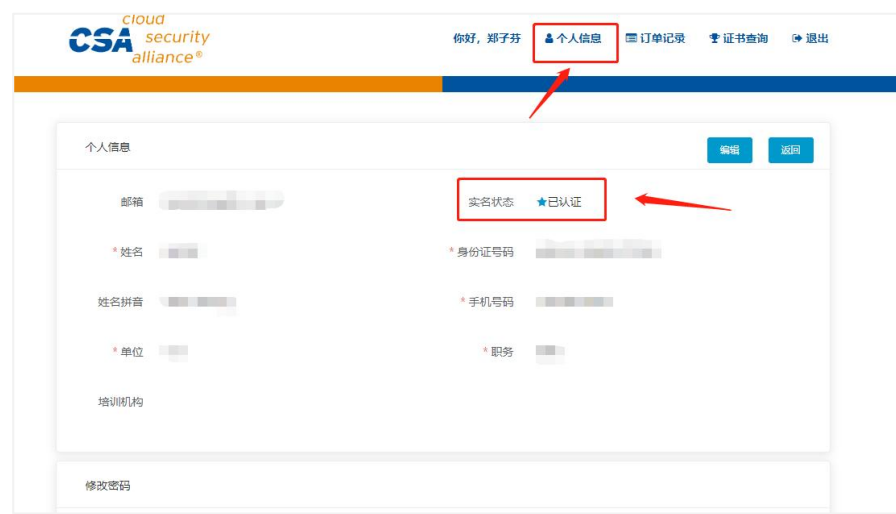

3、忘记密码。点击主页右上角"登录",选择"找回密码",输入身份证号码或邮箱号,将发送至对 应的邮箱号。

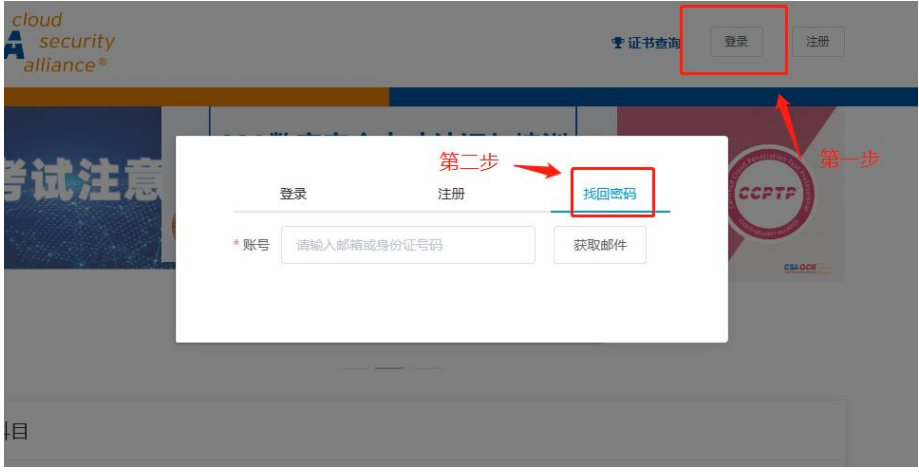

$$
\overline{a} = \overline{a} \overline{b} \overline{c} \overline{c}
$$